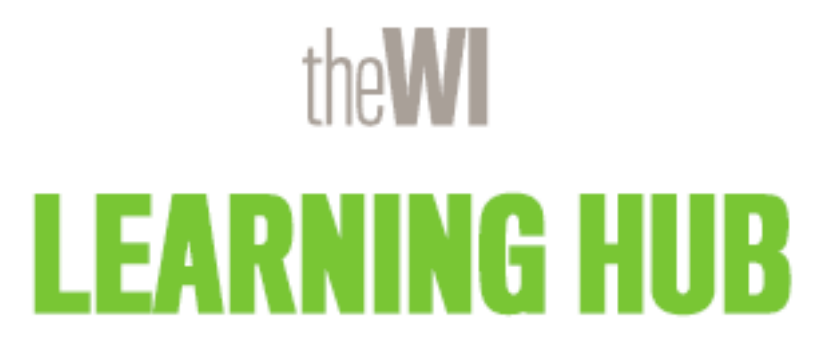

WI Adviser Training Access and Completion Guide

<https://learninghub.thewi.org.uk/>

Step 1: Click on the following link <https://learninghub.thewi.org.uk/book-wi-adviser-training/> or go to the [Learning Hub](https://learninghub.thewi.org.uk/) site, click 'Access Anytime', 'E-learning Courses', 'Federation Role Courses', 'WI Adviser Training'. From here you can read more information by clicking the '+' icon and click 'Press Here' under 'Book This Course Now' to be taken through to the booking page.

### **Private: WI Adviser Training**

Book your space onto the WI Adviser Training to receive access.

Please note this training is for existing WI Advisers and new WI Advisers.

Upon completion, we recommend completing this training every 2 years to ensure you are up to date with all existing and new policies and guidance, which are reviewed frequently by NFWI.

## **WI Adviser Training**

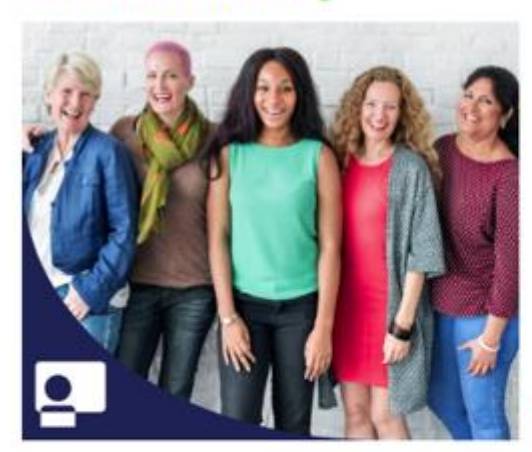

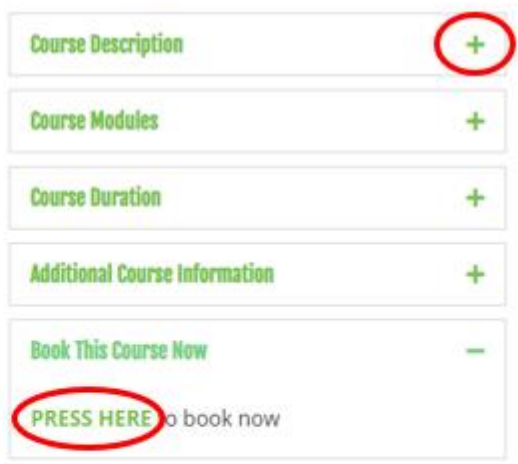

Step 2: Please read the course description in full. Then scroll to the bottom of the page and click 'Continue'.

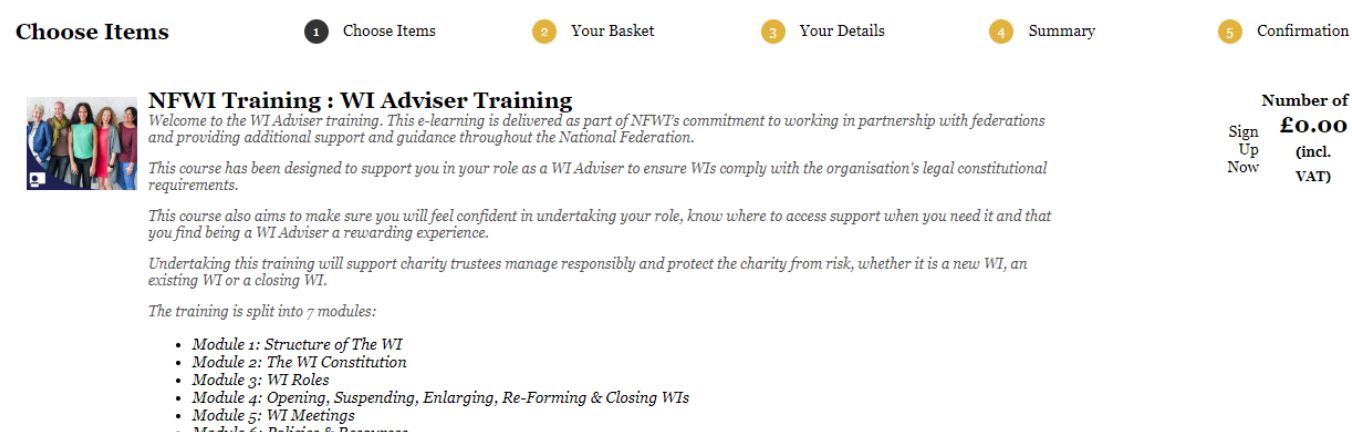

- · Module 6: Policies & Resources
- Module 7: Effective Communication

At the end of each module, you will need to complete a short test consisting of 5 questions. A final test consisting of 10 questions must be completed once you have covered all 7 modules. Upon successful completion of the course, you will receive a certificate of completion via email within 14 days.

Thank you so much for volunteering your valuable time as WI Adviser. Your support is critical to WIs and federations in creating an enriching experience for our members and for the generations to come.

Please note this training is for existing WI Advisers and new WI Advisers. Upon completion, we recommend completing this training every 2<br>years to ensure you are up to date with all existing and new policies and guidance w

Once you have booked this course, you will receive a confirmation email upon registration which will include your link to access the elearning training and passwords to unlock each area at the bottom of your email.

(If you do not receive a confirmation email please check your spam/junk email boxes or sign into the 'Your Account' section of the Learning<br>Hub website to retrieve all of your booking and course information)

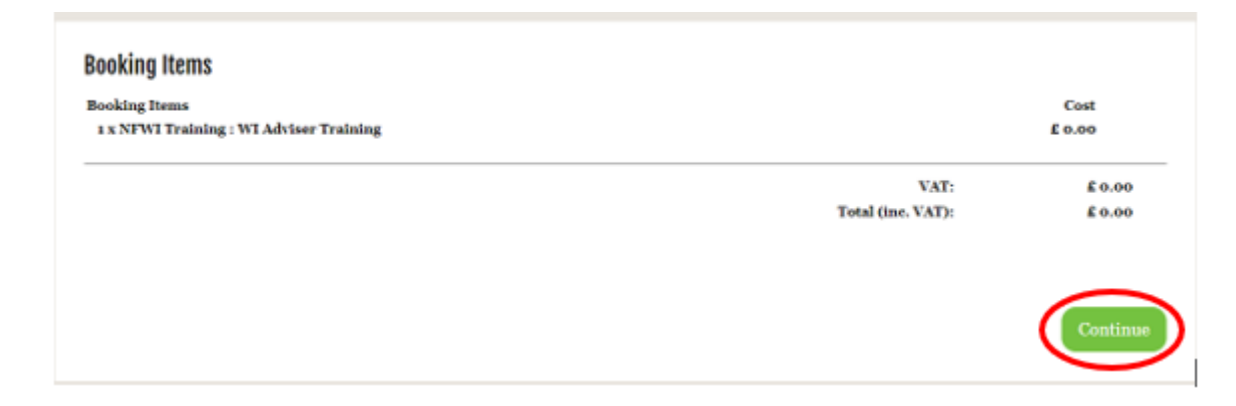

**Number of Items** £0.00 (incl.

VAT)

Step 3: Review your booking items and click 'Checkout'.

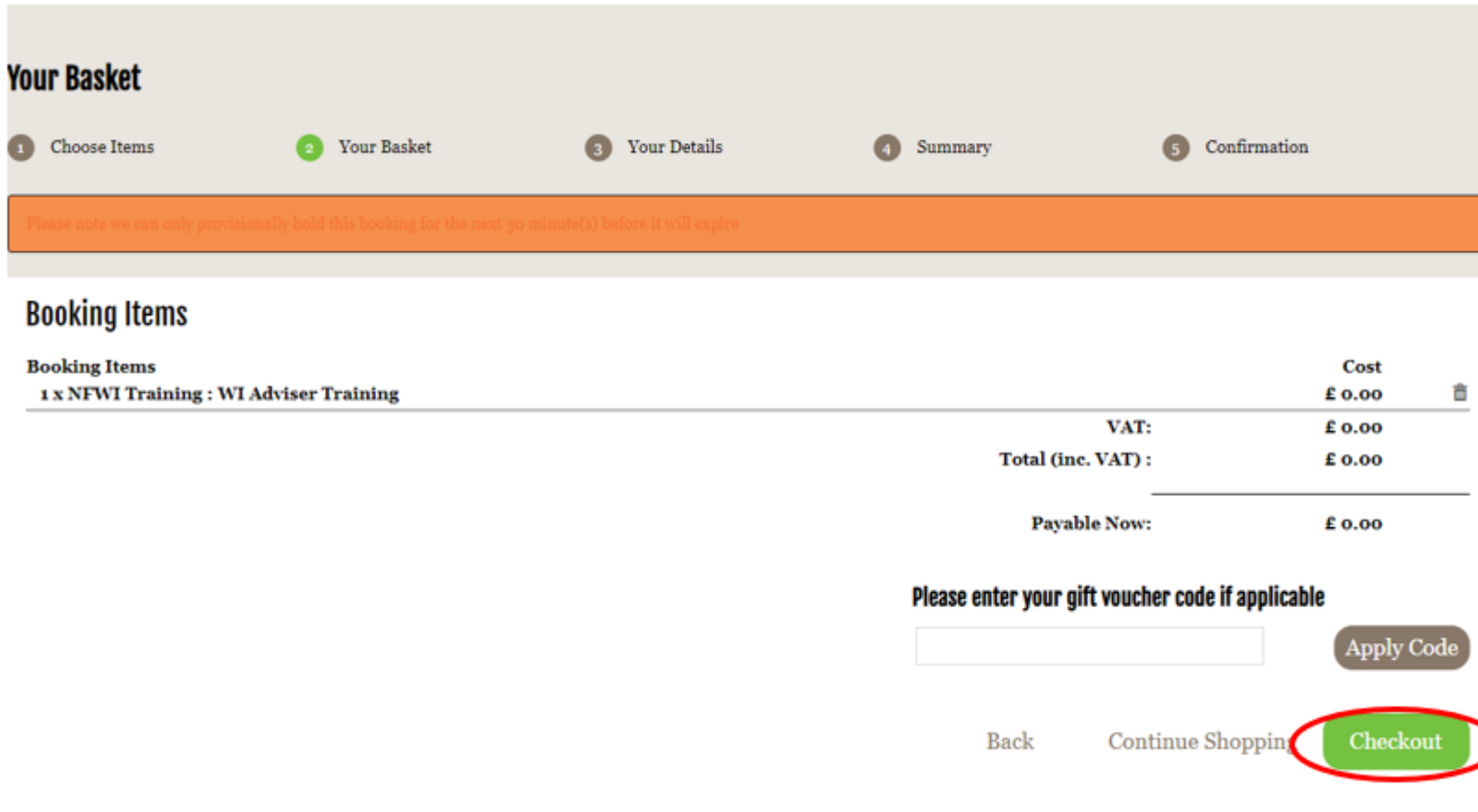

Step 4: Enter your email address and password or click 'No' if you have not yet set a password.

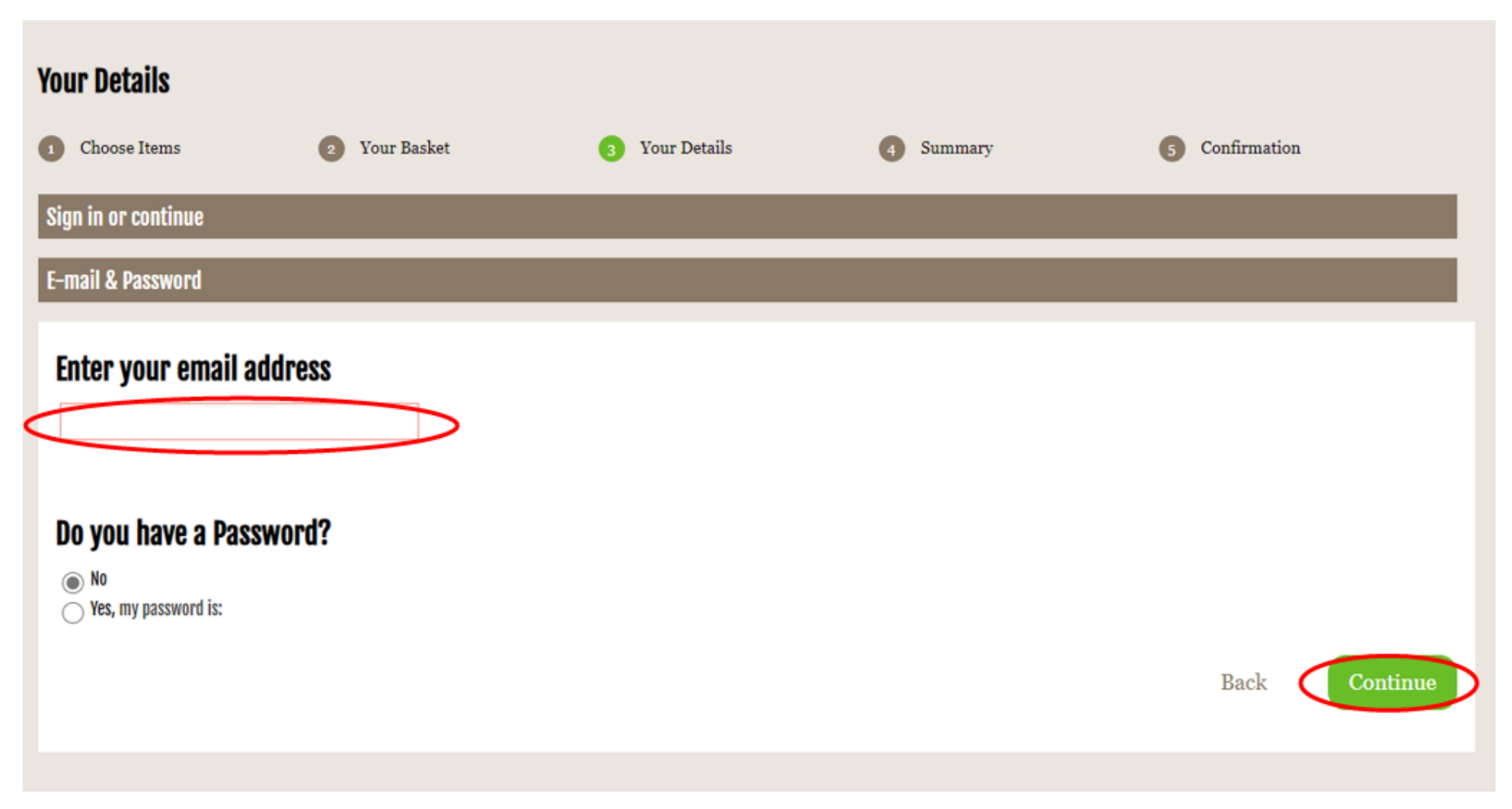

Step 5: The purchaser details page will then be shown. If the fields are not already populated, please enter your details. Scroll down to read and accept the terms and conditions but ticking the box and then click 'Continue to Summary'.

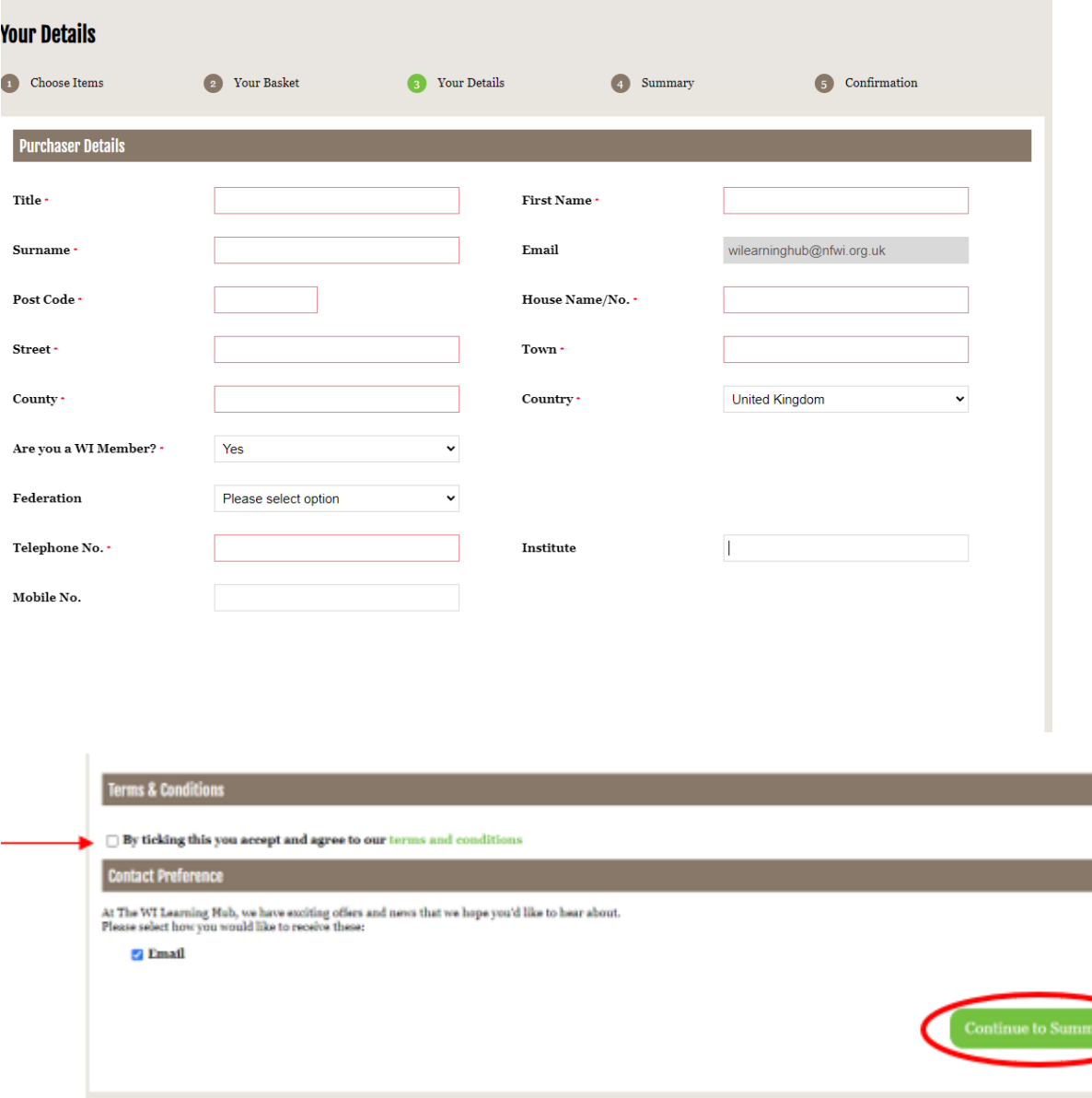

### Step 6: Review your bookings summary and click 'Checkout'.

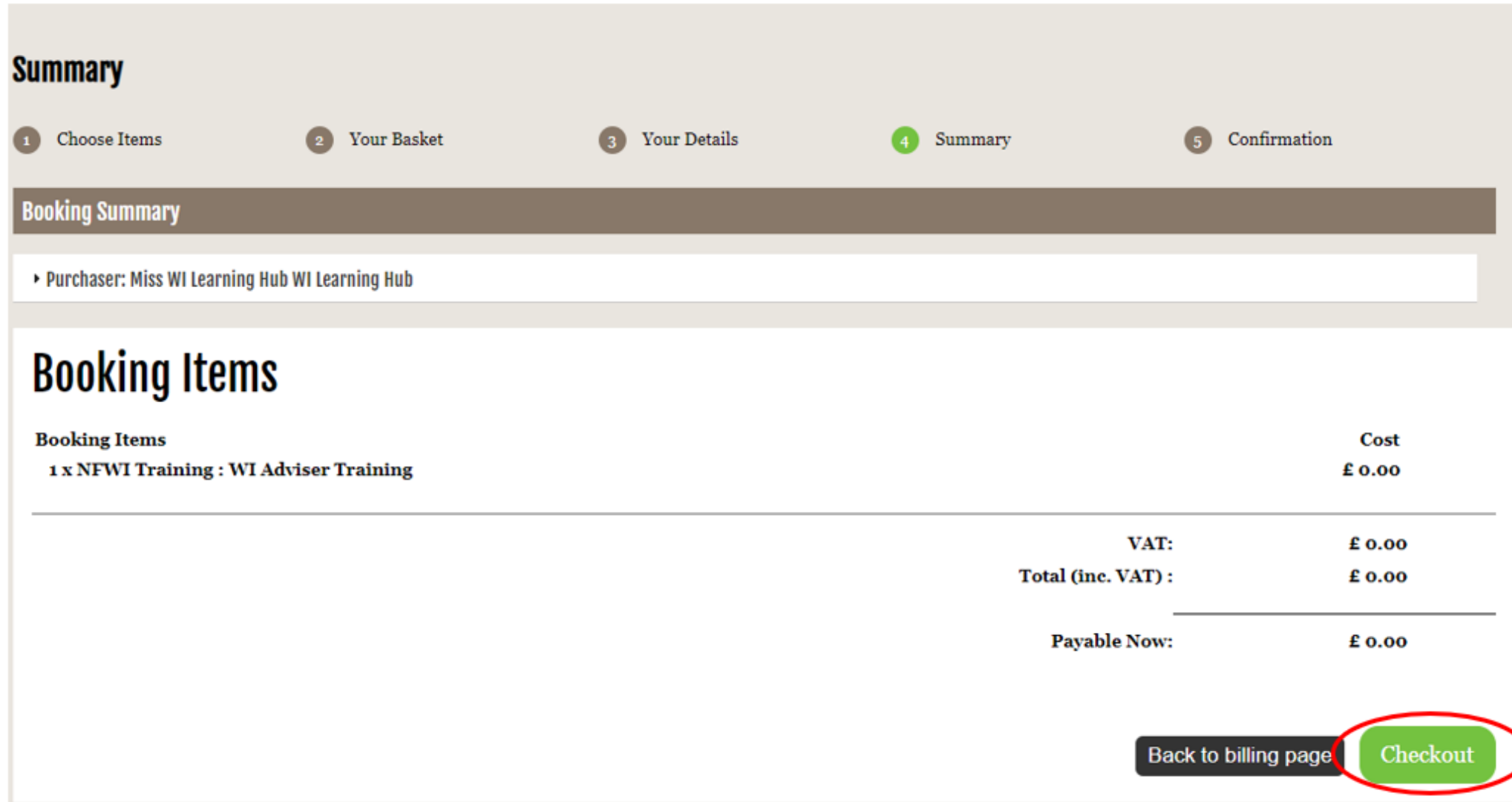

Step 7: You will then be shown a page confirming your order and a confirmation email will be sent to you shortly.

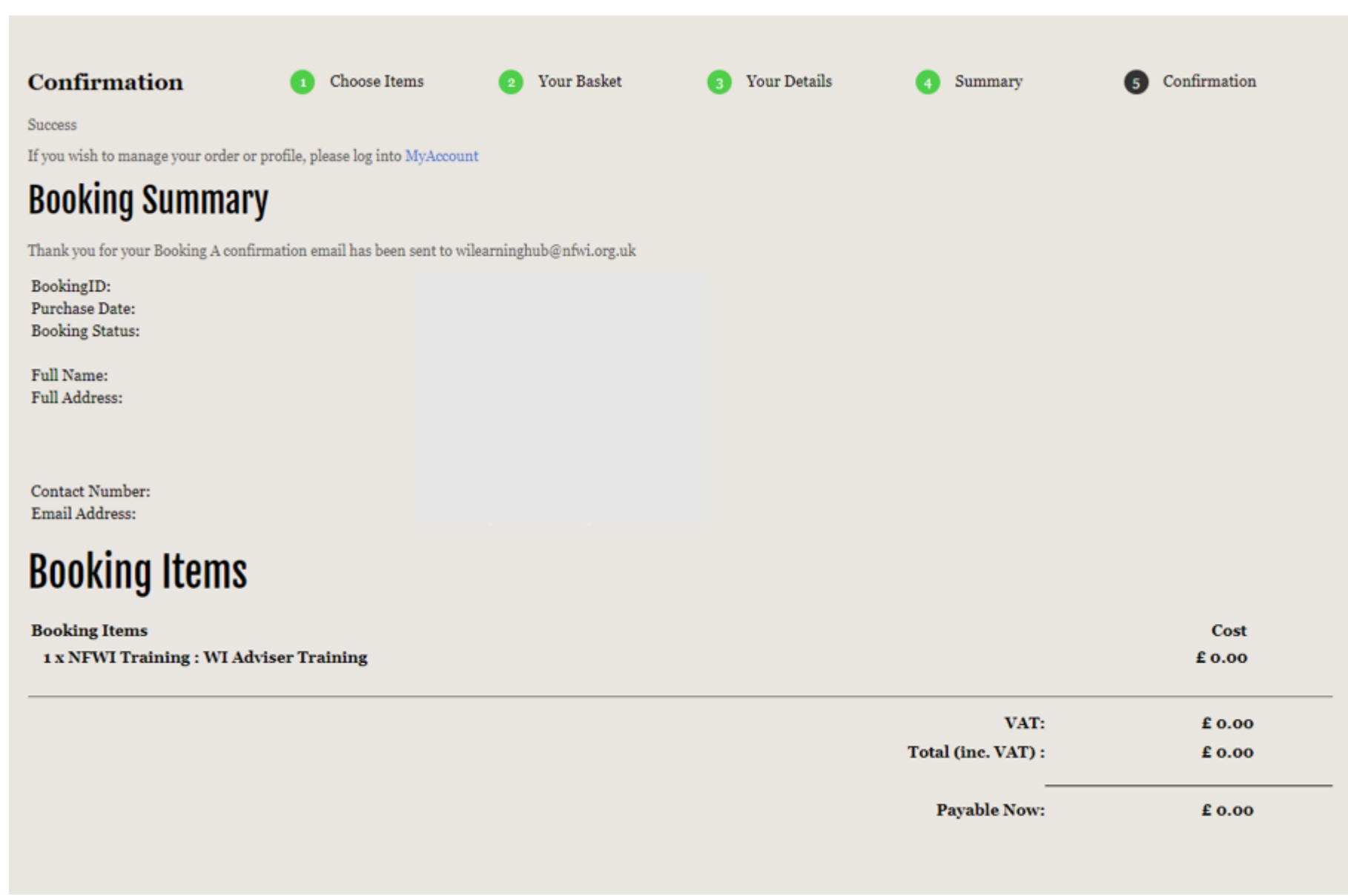

Step 8: If you are unable to locate the email in your inbox, please check your junk/spam folder or run a search for [noreply@thewi.org.uk.](mailto:noreply@thewi.org.uk) Your confirmation email will show a summary of the booking. Scroll down to see the training information and click on the link to access the training. Please keep the email saved so you can come back to the training as required. This will allow you access to all seven training modules.

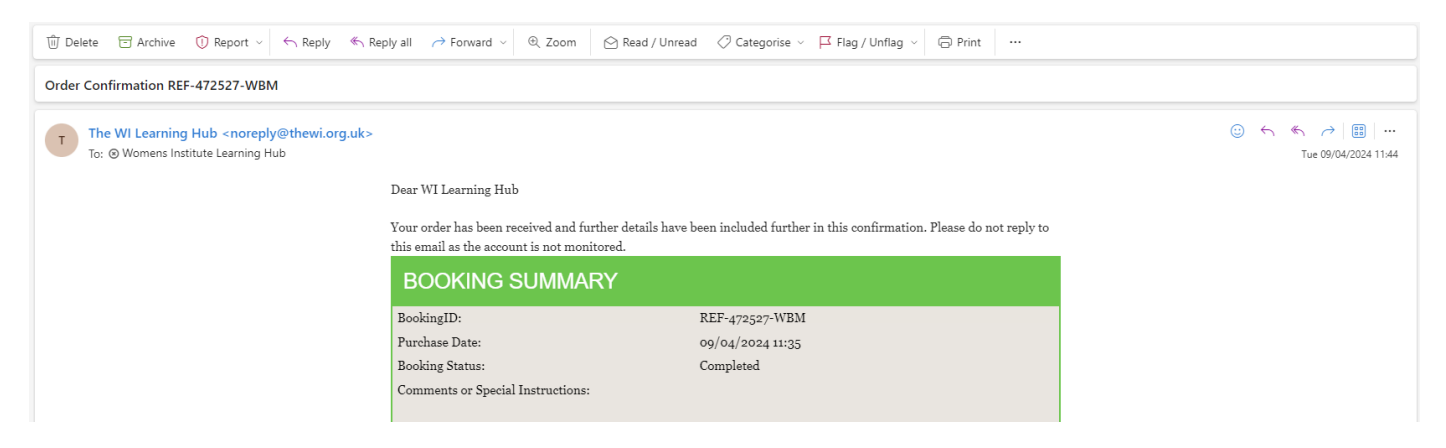

Thank you for signing up to WI Adviser Training. To access this training, please PRESS HERE Each module of the training is password protected and can be unlocked using the below codes:

- · Module 1 Password: WIA1
- · Module 2 Password: WIA2
- · Module 3 Password: WIA3
- Module 4 Password: WIA4
- Module 5 Password: WIA5
- · Module 6 Password: WIA6
- Module 7 Password: WIA7

Alternatively, you can access the information in the 'My Account' section of the Learning Hub. From the site homepage click 'Menu' in the top right-hand corner and then click 'My Account' and then 'My Emails'. Click 'View' on the right-hand side and scroll down to see the email.

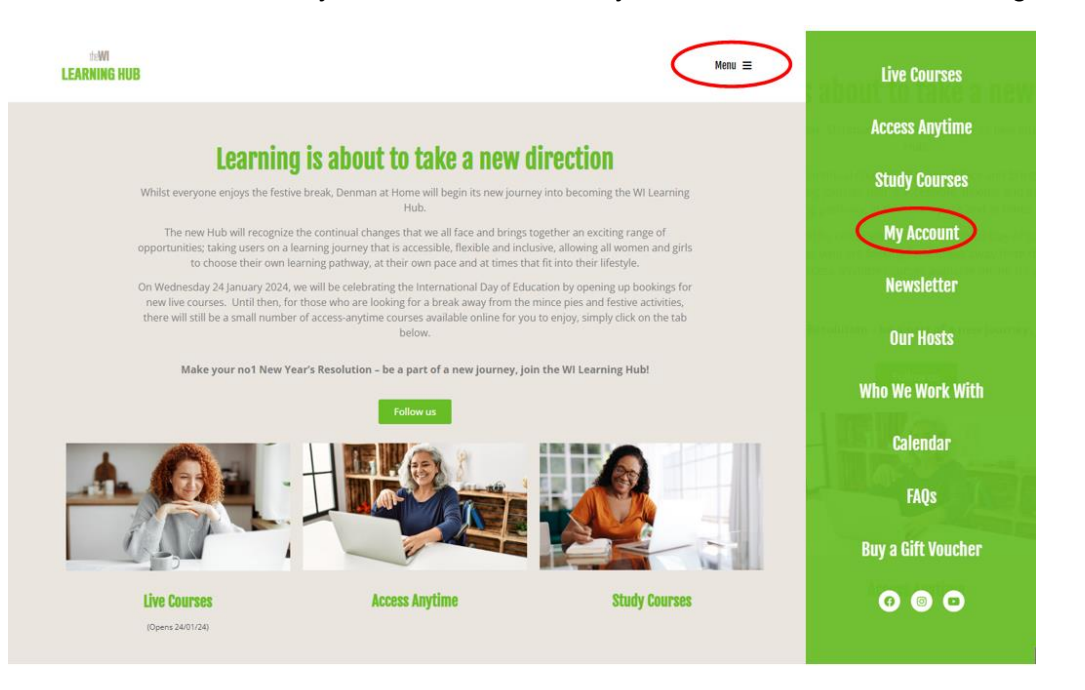

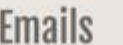

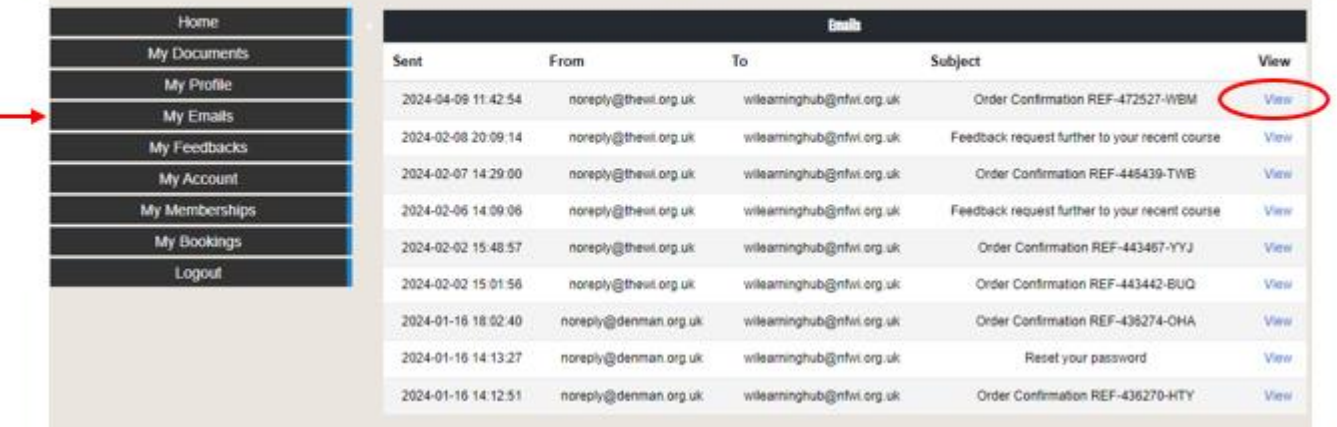

Step 9: The link will take you through to a summary of the training. Click on the module you require (please complete the modules in order).

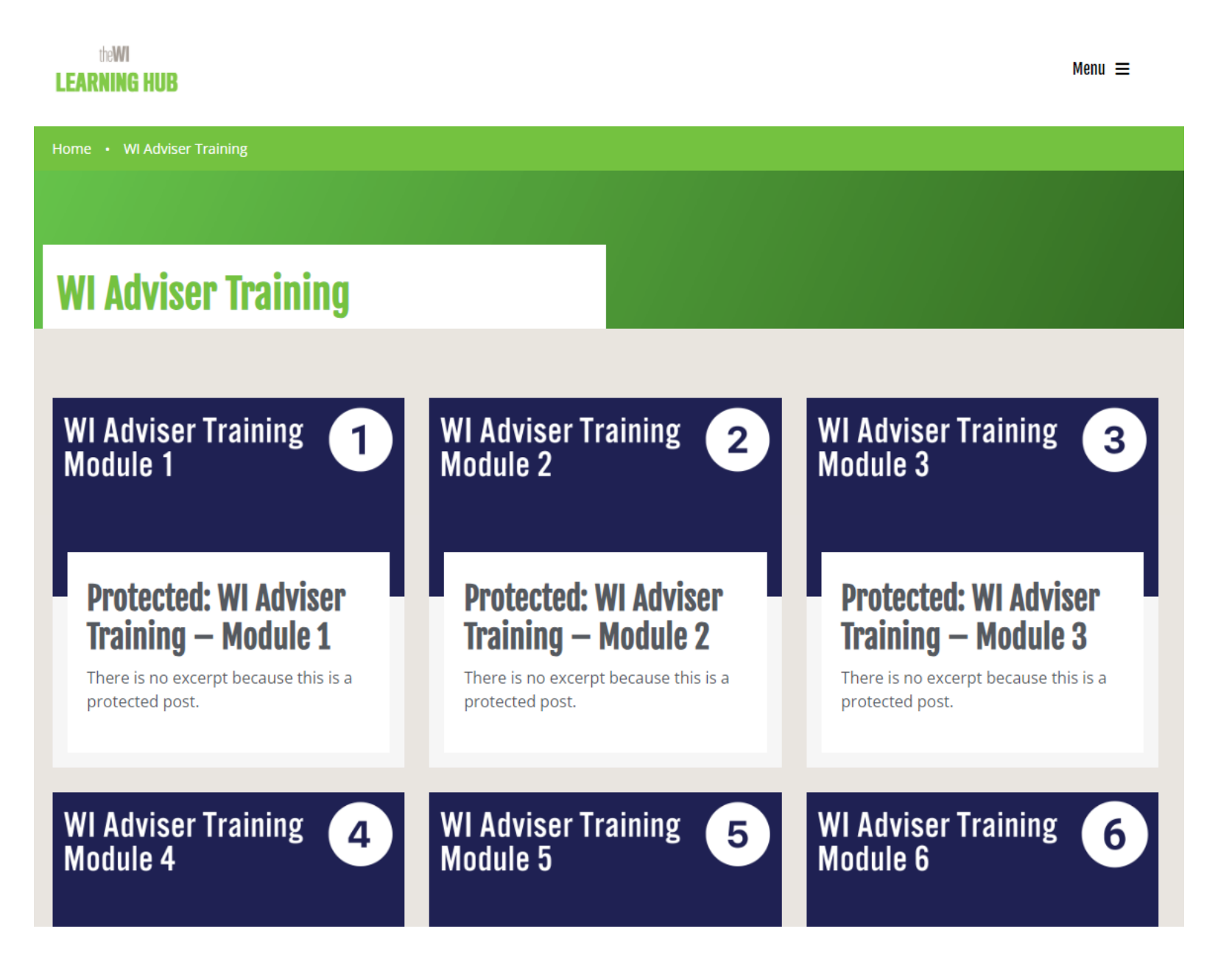

Step 10: After you click on a module please click on the password box, input the password and then click 'Enter'. All passwords are detailed in your confirmation email.

# **Protected: WI Adviser Training - Module 1**

This content is password protected. To view it please enter your password below:

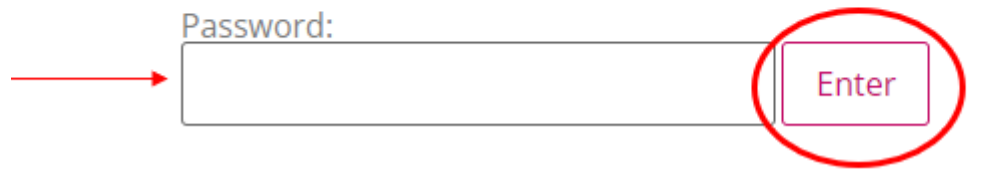

Step 11: You will then be taken to the module page. There is a description to read, including details of the approximate time to complete.

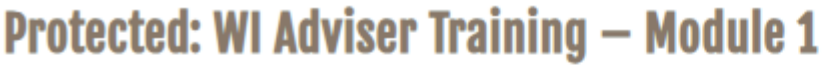

Welcome to module 1 of the WI Adviser training.

In this module we will share some information about The WI, our history, our purpose more commonly known as the charitable objects, our values, how the WI achieves its charitable objects, explore our theory of change, explore our theory of change diagram, the organisation structure and finally our strategic vision. We hope that by the end of the session you will have a good understanding of the organisation which is crucial to you role.

This module will take approximately ... minutes to complete.

Please find the video below for you to watch, followed by the short test for you to complete before moving onto Module 2:

Step 12: Click on the 'play' button to play the video. You can click the same icon to pause at any time, increase the volume with the speaker icon and turn on or off closed captions via the 'CC' icon. You can select full screen mode using the far right icon.

# **Module 1 - Structure of the WI**

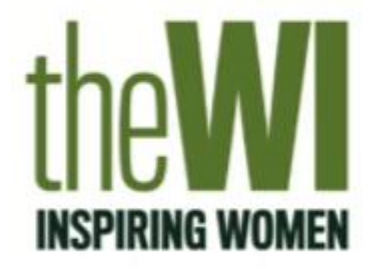

# Module 1: Introduction to the WI

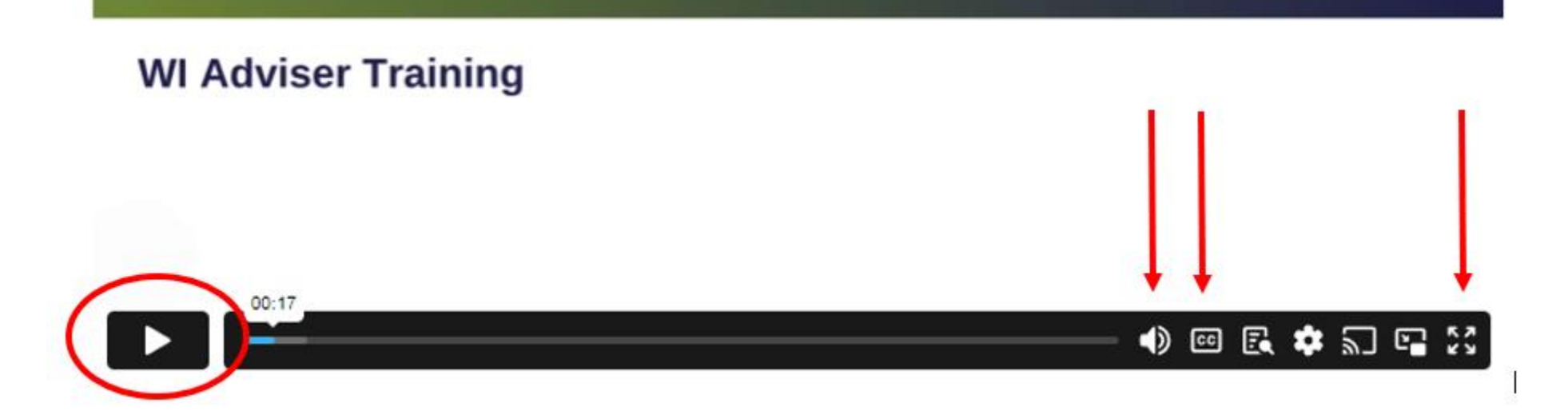

Step 13: Scroll down the page to access additional resources including transcript and helpful links. Click on the + or – icon to view or hide each section and then click the link to download.

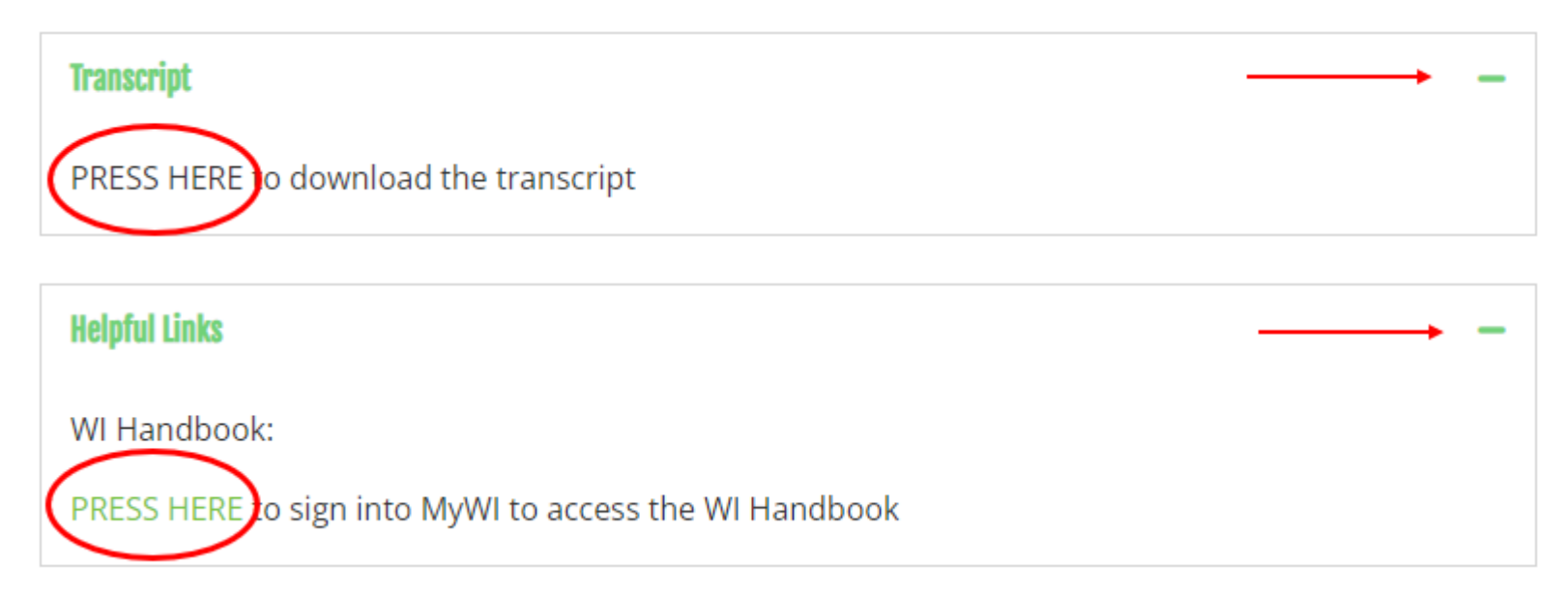

Step 14: Once you have completed the module you will then be required to test your knowledge by answering a few questions. To start the test, input your details and click to continue. You may need to use the scroll bar to view the bottom of the window.

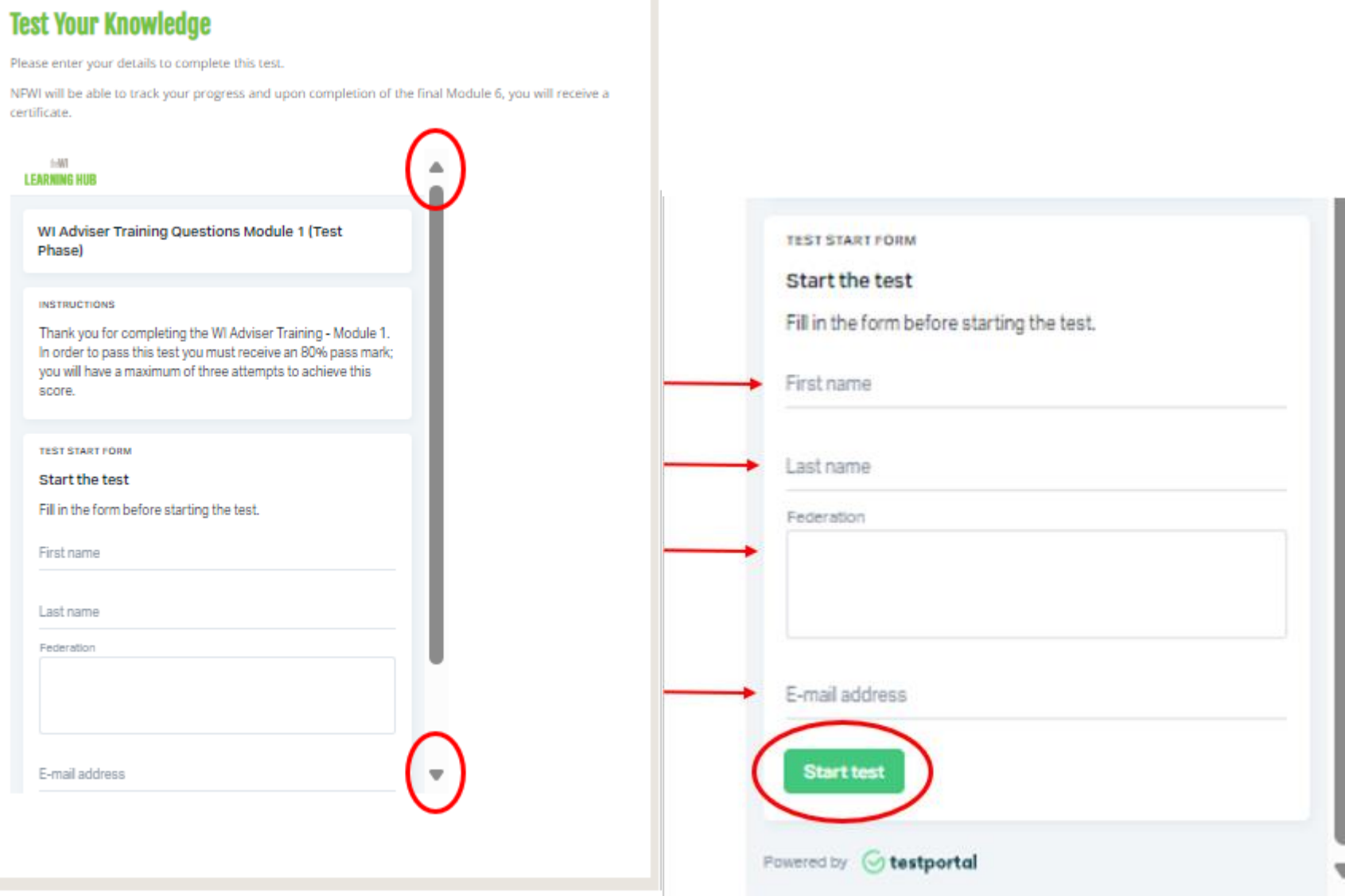

٠

Step 15: You will have 20 minutes to complete the test and three attempts to achieve an 80% or higher pass rate. Select your answer for each question and click 'Submit answer'. When you have completed the test, you will see a summary of your result. If you need to retake the test, please rewatch the video and simply click 'Restart' at the top of the summary to retake the test.

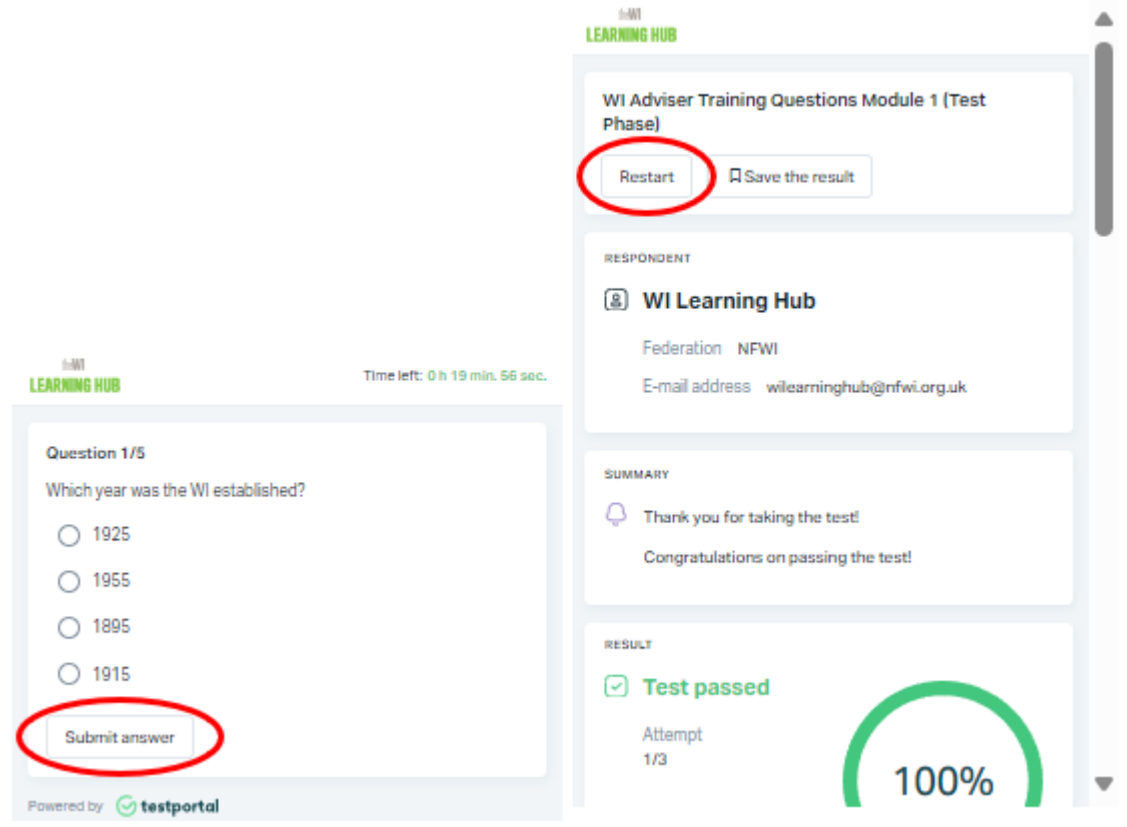

Step 16: Once you have completed all modules including the tests you will receive a certificate of completion. We aim to produce certificates within 14 days of completion; your certificate will be sent via email, simply click on the link in the email to open the PDF certificate. Please inform your federation once you have successfully completed the training. Please note it can take up to four weeks for NFWI internal records to be updated.

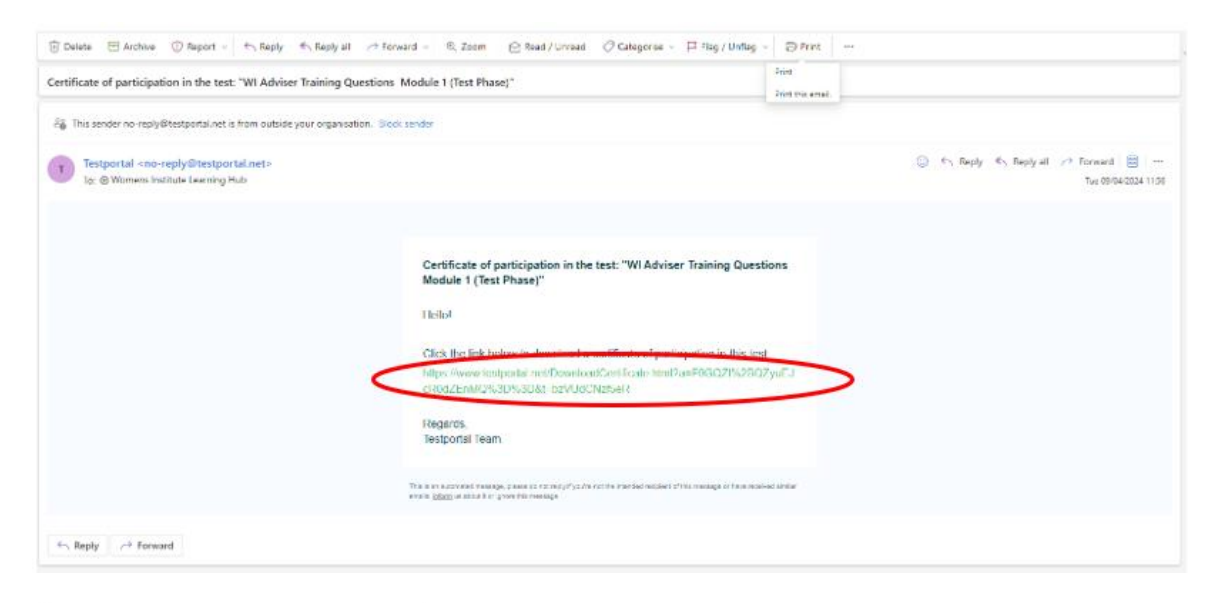

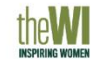

#### **WI Adviser Training Certificate**

This is to certify that

has successfully completed WI Adviser Training Questions Module 1

Thank you so much for volunteering your valuable time as WI Adviser. Your support is critical to WIs and federations in creating your variations are encompositions. Four supports is<br>and for the generations in creating experience for our members

We recommend completing this training every 2 years to<br>ensure you are up to date with all existing and new<br>policies and guidance which are reviewed frequently by<br>MEVI.

This course was created by The WI Lagraine Hub for The National Federation of Women's Institutes